## **Certificate Installation**

Open the Digital Certificate called **"TCEUSL Root CA"**.

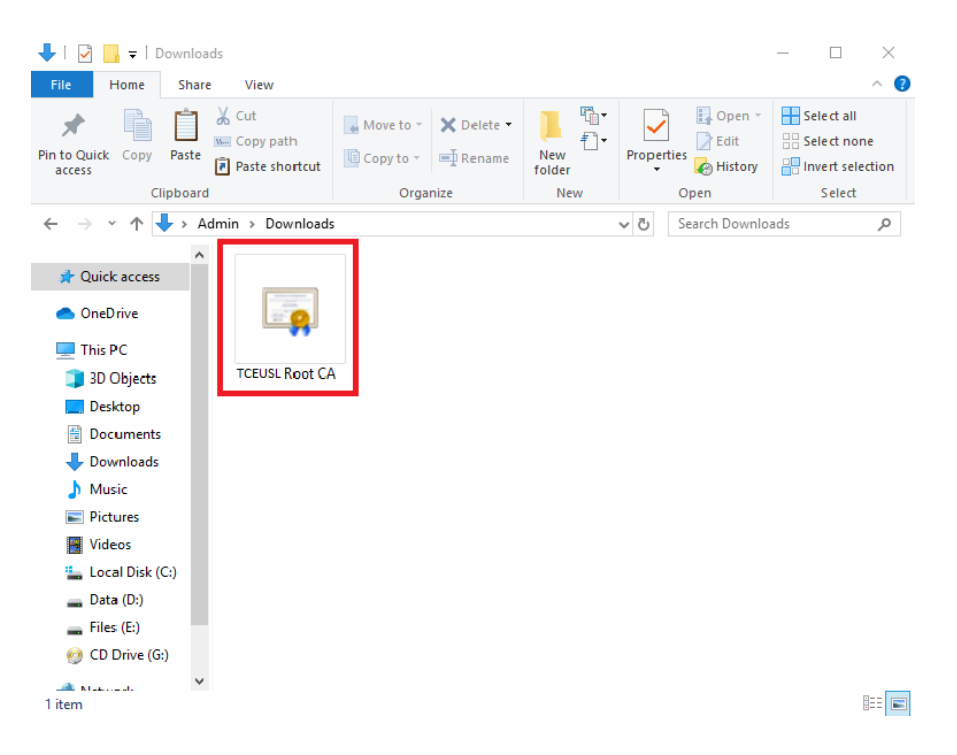

Click on **Install Certificate**.

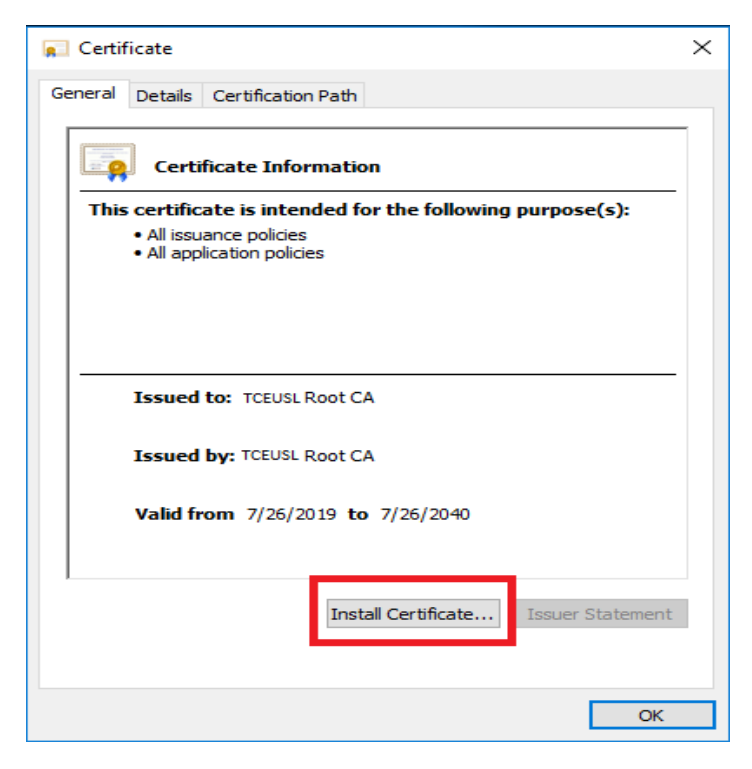

Select **"Local Machine"** and click **Next**.

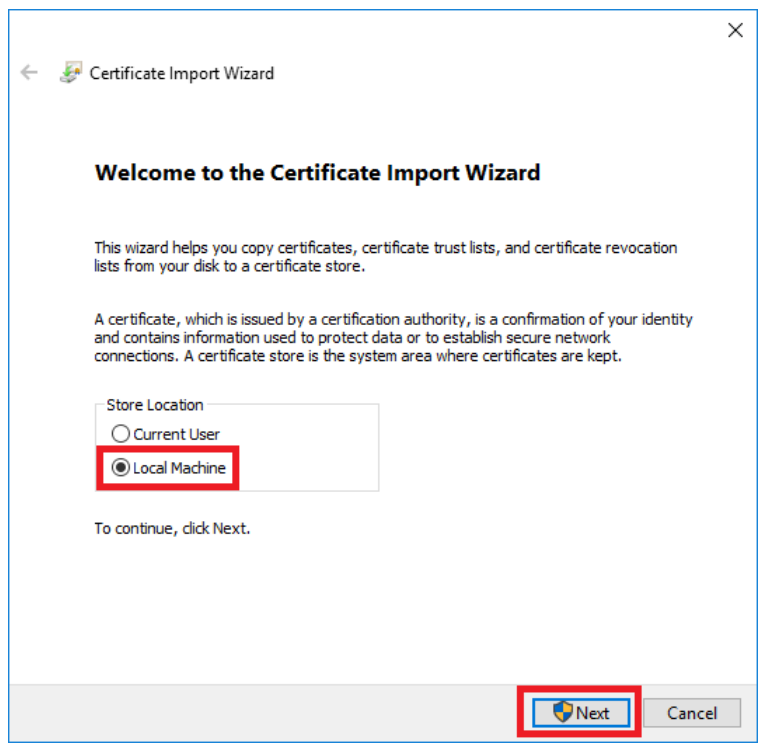

Select **"Place all certificate in the following store"** and click **Browse**.

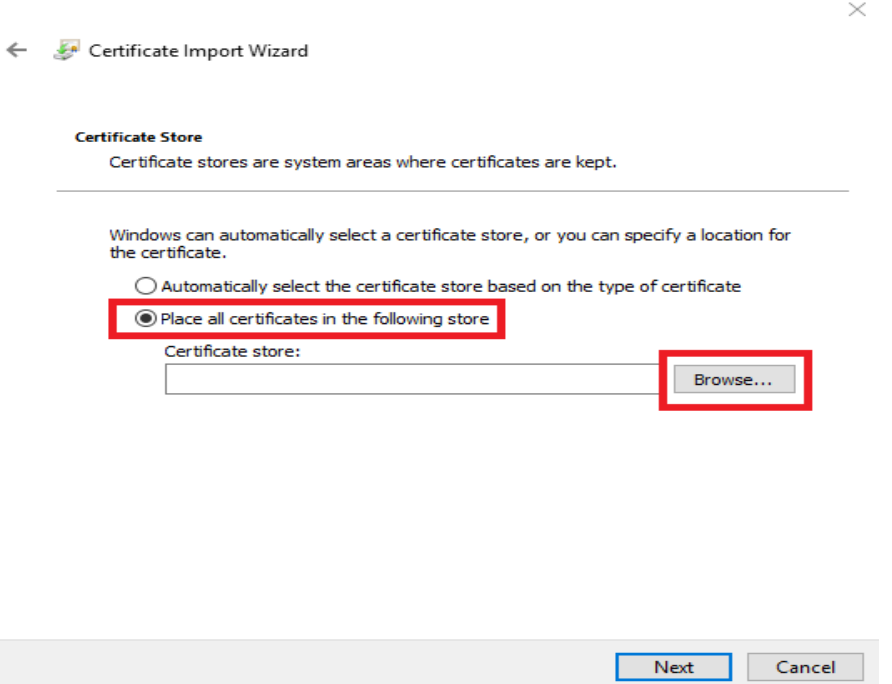

Select **"Trusted Root Certificate Authorities"** and click **OK**.

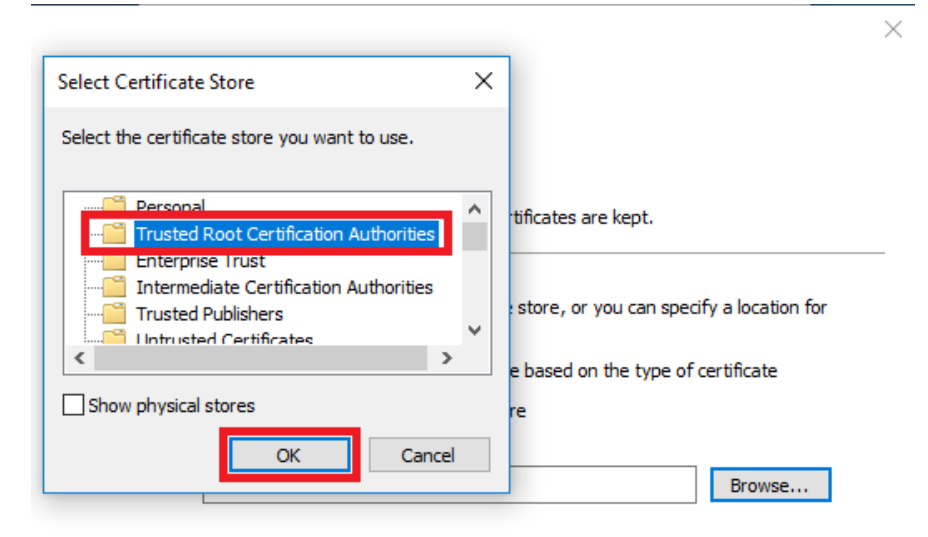

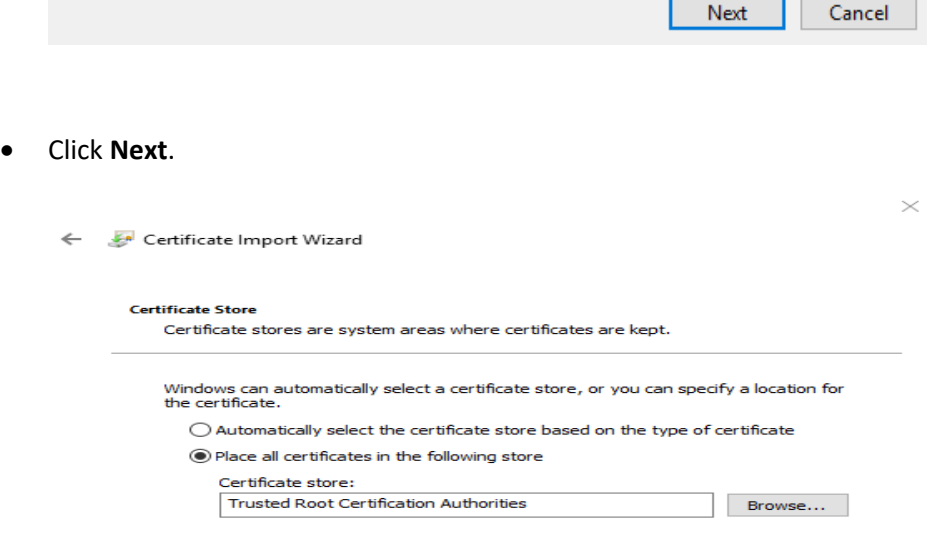

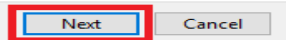

Click **Finish**.

Certificate Import Wizard

## **Completing the Certificate Import Wizard** The certificate will be imported after you click Finish. You have specified the following settings: Certificate Store Selected by User Trusted Root Certification Authorities Content Certificate

×

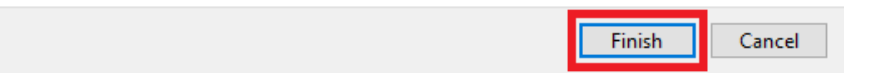

Click **OK** and **close** Certificate dialog box.

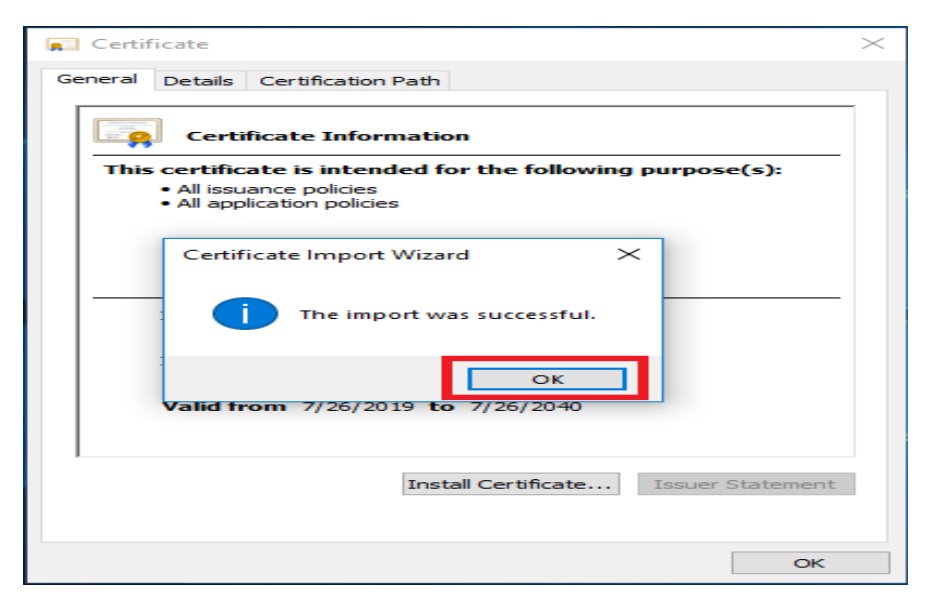

## **Wi-Fi Setup**

- Select Wi-Fi SSID.
- SSID **"TCEUSL Staff MWP"** taken as example.
- Click **Connect**.

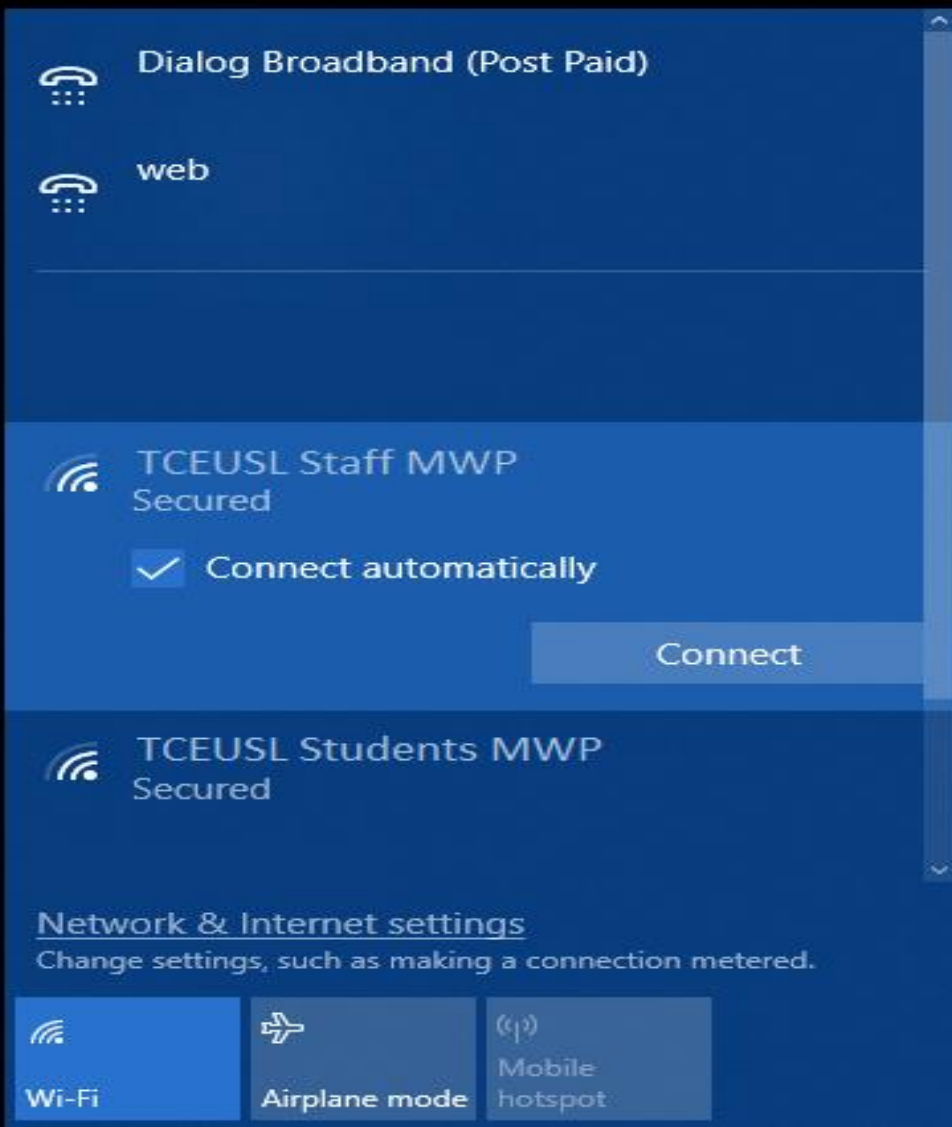

Enter your **Username** and **Password**, Click **OK**.

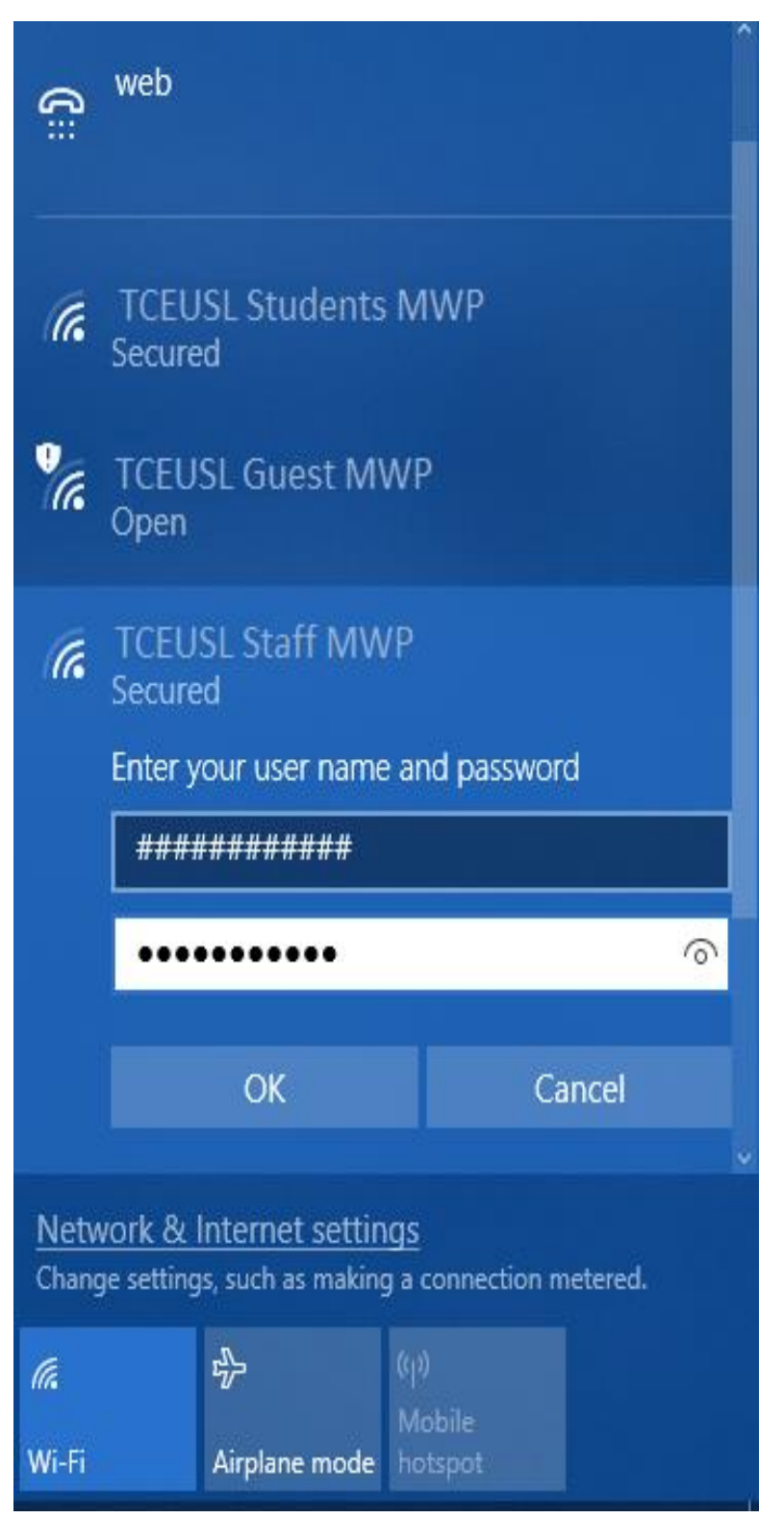

Click **Connect**.

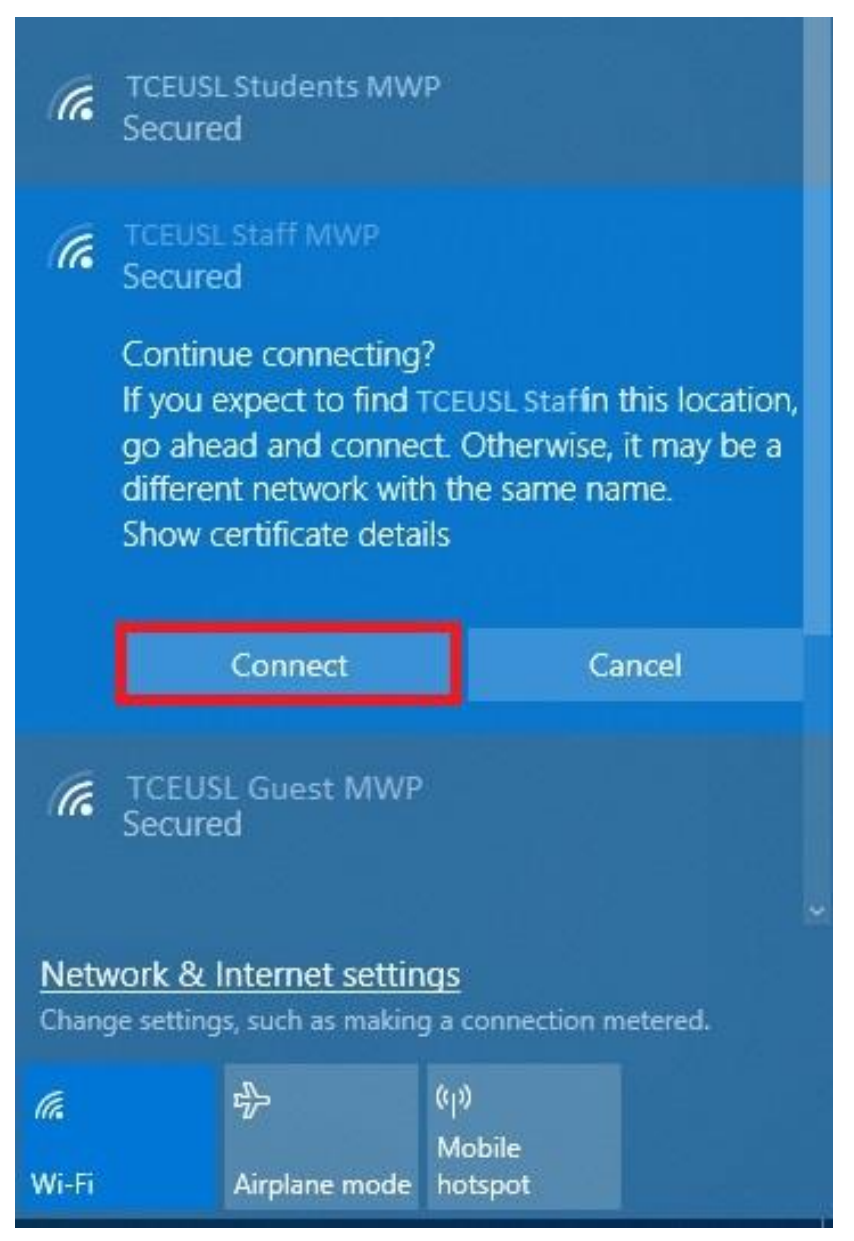